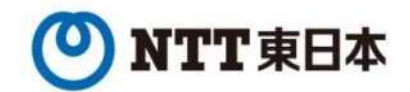

# ひかりクラウドPBX

# ひかり電話対応外線GW(アイコムSR-7100VN) ファームウェアバージョンアップ手順書

# 東日本電信電話株式会社 第1.0版 東日本電信電<br>第1.0<br>2021年8,<br><sub>Copyright 2021 NIPPON TELEGRAPH AND TELEPHONE EAST CORPORATION</sub>

## 2021年8月10日

**FWVerUP手順 1 -1<br>3) ランプ状態の確認**<br>右図MSGランプ (4) の状態を確認ください<br>ランプ状態<br>ランプ状態 .<br>- WVerUP手順1-1<br>- ランプ状態の確認<br>右図MSGランプ(●)の状態を確認ください<br>ランプ状態<br>緑点点が: オンライン更新(ファームウェア更新あり)<br>緑点滅: オンライン更新(ファームウェアダウンロード中)/〈MODE〉ボタン押下中<br>消 灯: オンライン更新なし ランプ状態 緑点灯: オンライン更新(ファームウェア更新あり) 緑点滅: オンライン更新(ファームウェアダウンロード中)/ 〈MODE〉ボタン押下中 **VVerUP手順1-1**<br>ランプ状態の確認<br>『図MSGランプ (●) の状態を確認ください<br>シブ状態<br>緑点灯: オンライン更新(ファームウェア更新あり)<br>緑点滅: オンライン更新(ファームウェアダウンロード中)/〈MODE〉ボタン押下中<br>消 灯: オンライン更新なし<br>消 灯: オンライン更新なし WWETUP手順 1 - 1<br>
① ランプ技感の確認<br>
相図MSGランプ (●) の状態を確認ください<br>緑点滅は: ホンライン要新 (ファームウェア更新あり)<br>緑点滅は: ホンライン要新 (ファームウェアタウンロード中) / (MODE)ボタン押下中<br>
<br>
② ファームウェアの要新を実施ください※ファームウェアの更新や確認には、インターネットへの接続環境が必要です。<br>
③ ファームウェアの要新を実施ください。<br>
37カームウェアのダウ )**ランプ状態の確認**<br>右図MSGランプ (●) の状態を確認ください<br>ランプ状態 オンライン更新 (アァームウェア更新あり)<br>緑点成:オンライン更新 (アァームウェアダウンロード中) / (MODE)ボタン押下中<br>緑点成:オンライン更新なし<br>消 灯 : オンライン更新なし<br>シ**アームウェアの更新を実施ください**※ファームウェアの更新や確認には、インターネットへの接続環境が必要です。<br>外線GWを再起動します。<br>ハスGランプ (●) が 右図MSGランプ (4) の状態を確認ください

② ファームウェアの更新を実施ください※ファームウェアの更新や確認には、インターネットへの接続環境が必要です。

外線GWを再起動します。

- MSGランプ (4) が点灯 (緑) から点滅 (緑) に切り替わるまでUPDATEボタン(4)を押して、 インスク 長押しする
- 注)再起動が完了するまで絶対に電源を落とさないでください。

正常状態ではPOWER/VoIP/WANランプが点灯(緑)になります。 ※ お客様の利用状態によりランプ点灯状態は変わる場合があります。

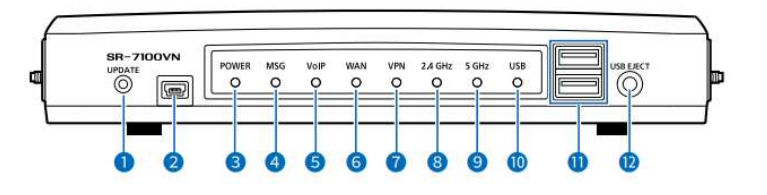

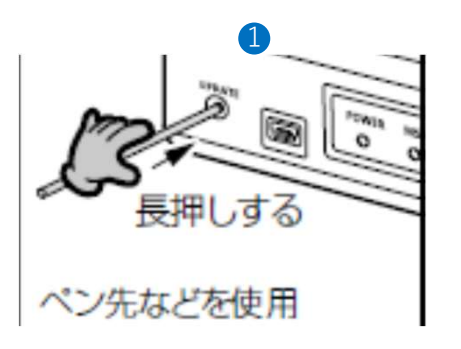

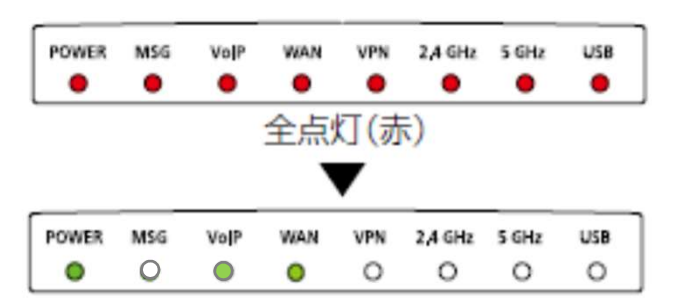

FWVerUP手順1-2<br>④ 外線GW再起動後、Web設定変更サイトにおいて外線着信設定の更新を行います。<br>(再起動後、最大60分程度サーバとの通信確立に時間を有しますが、④の内容を実施していただくことで速やかにサーバとの通信の確立<br>④-1 : ビジネスポータルにログインします。<br>URL : https://b-portal.ntt.com/login/ (再起動後、最大60分程度サーバとの通信確立に時間を有しますが、④の内容を実施していただくことで速やかにサーバとの通信の確立を行えます。)

- ④-1:ビジネスポータルにログインします。 URL: https://b-portal.ntt.com/login/
- <mark>'VerUP手川頁1-2</mark><br>外<mark>線GW再起動後、Web設定変更サイトにおいて外線着信設定の更新を行います。</mark><br>(再起動後、最大60分程度サーバとの通信確立に時間を有しますが、④の内容を実施していただ<br>④-1 : ビジネスポータルCDグインします。<br>- URL : https://b-portal.ntt.com/login/<br>- 2 : ビジネスポータルの画面左上にある<br>- 「サービスメニュー」⇒「ArcstarSmartPBX」⇒ 「サービスメニュー」⇒「ArcstarSmartPBX」⇒「設定変更」をクリック(※画面イメージあり) ⑤ エラーが出ている電話機を再起動します。
	- ④-3:Web設定変更サイトのログイン画面が表示されます
	- ④-4:Web設定変更サイトの画面左側にある「外線着信設定」をクリック。外線番号のうちどれか1つを選択し、画面下にある「設定」をクリック (※画面イメージあり)

④-5:選択した外線番号に紐づけをする内線番号が表示されますが、何も変更をせずに「設定」をクリック(※画面イメージあり)

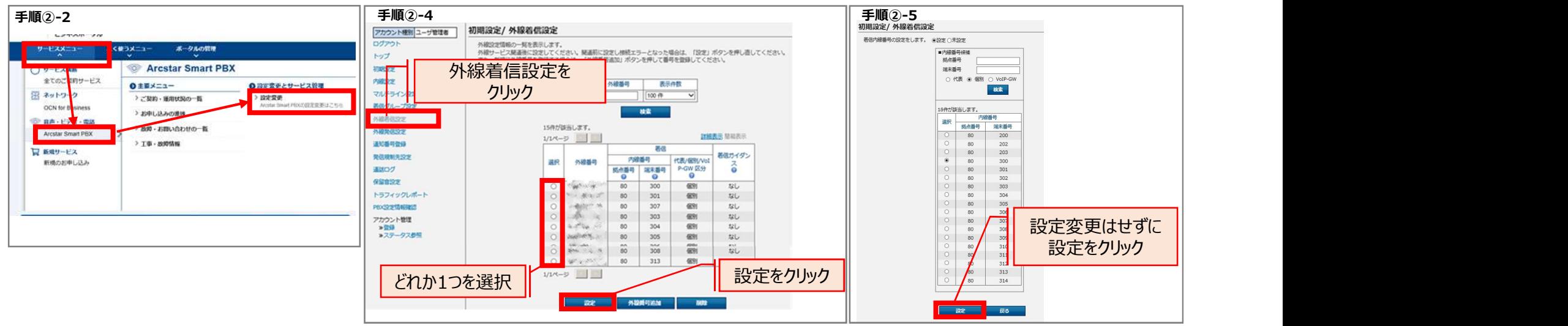